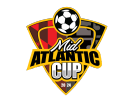

### Mid-Atlantic Cup Registration Instructions Creating a GotSport account

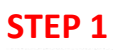

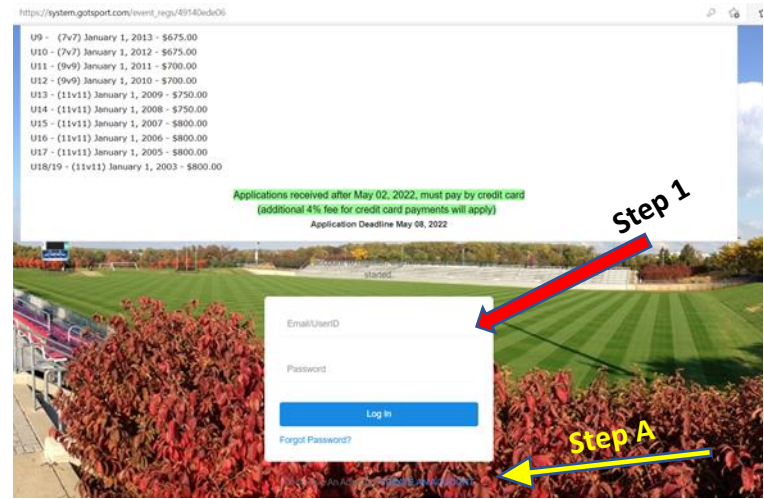

### **STEP A**

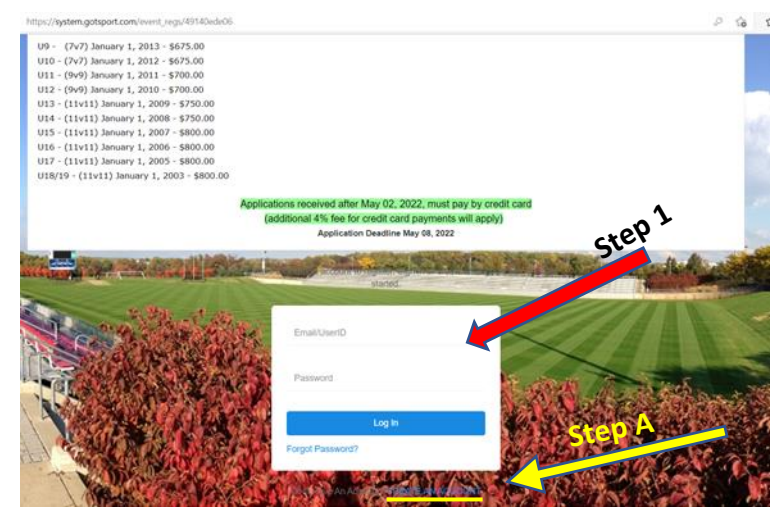

### **STEP A 1**

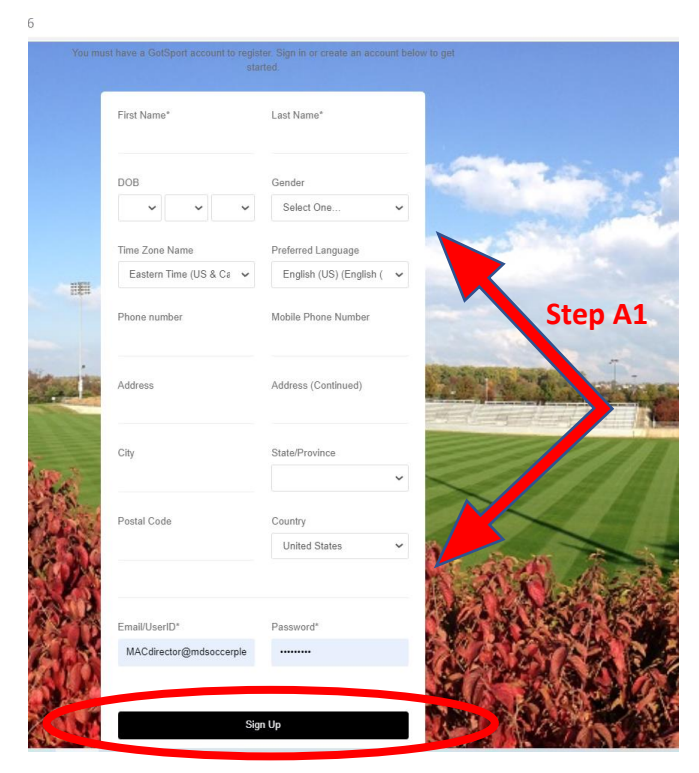

#### **STEP 1**

To start this process, select the **APPLICATION** link from the Mid -Atlantic website .

First step is to determine if you have a Gotsport account. Many of Gotsoccer.com clubs have been transitioning to the new Gotsport platform. If your club has already migrated to the new platform, you should be able to start registering your team now (Skip to Step 1). If you are not part of Gotsport or an international team, you will probably need to start creating an account and a team.

#### **STEP A**

If you have not set up an account on Gotsport, you will need to set one up. This is different from the account you have with Gotsoccer. You will create a new username and password. The account you create will stay with you regardless of what team or what club you coach in the future.

Click on CREATE AN ACCOUNT

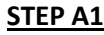

Complete all your information you can on this page. Your email address will be your username, so pick an email address you will always have.

Then click **SIGN UP**

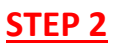

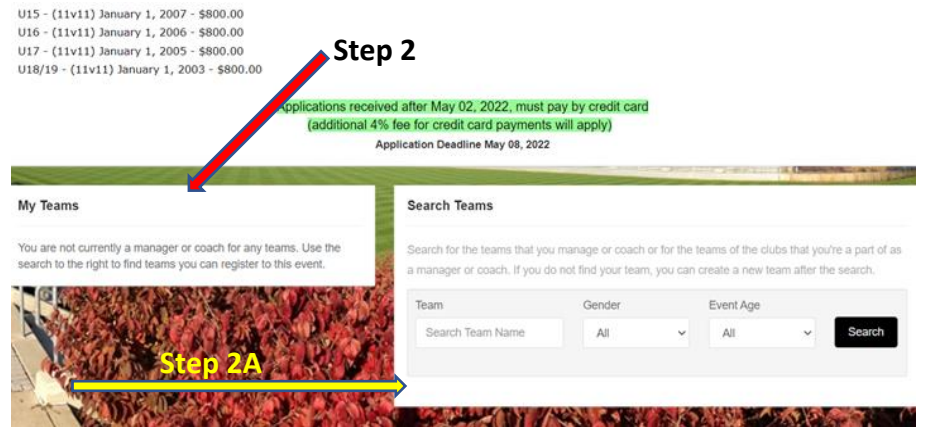

# **STEP 2B & 2C**

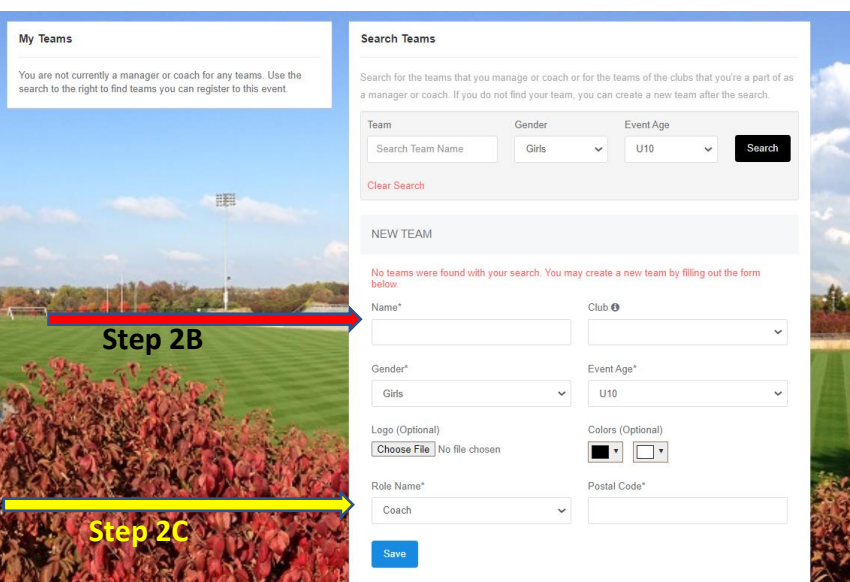

**STEP 2B** 

**STEP 2**

**REGISTER** as step 2

group and press SEARCH

Be sure to enter your team's name only. Do not enter your club's name, if you are not able to select a club name from the dropdown, get with your club administrator to have them create your team so that club can be listed.

If you already signed up with Gotsport and have a team to register, you can select

You can search for your team under SEARCH TEAMS. If there are no teams listed at all, you still need to search to create your team. Add your team, their gender and the age

#### **STEP 2C**

Select if you are the coach or manager of this team and click SAVE

## **STEP 2D**

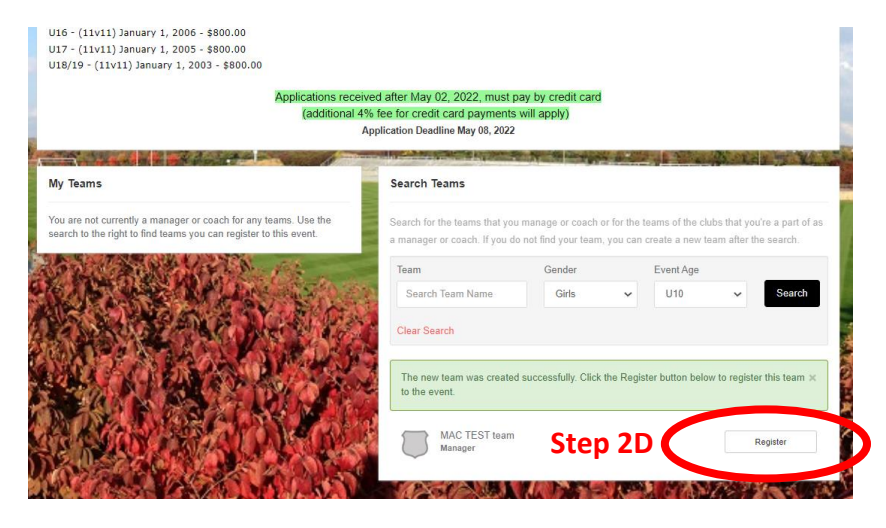

**STEP 2D**

Alright, you now have a team to register.

click **REGISTER**

### **STEP 3**

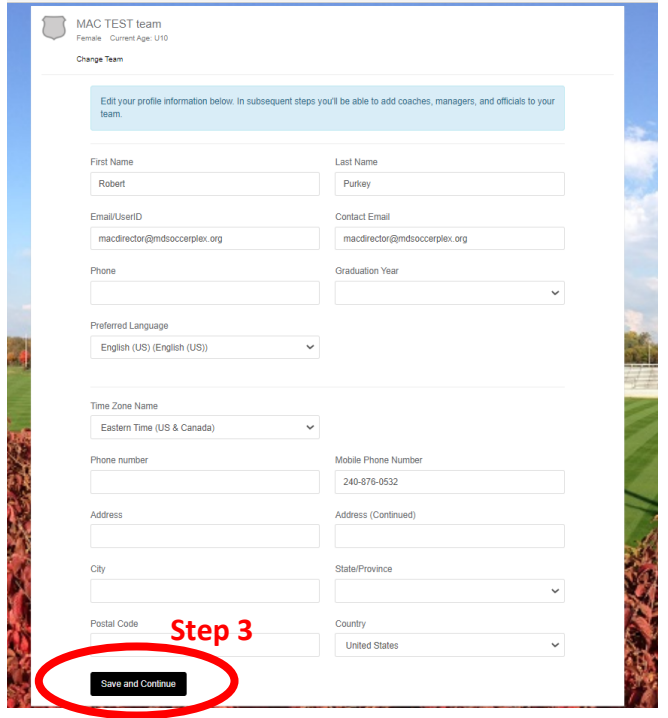

### **STEP 4**

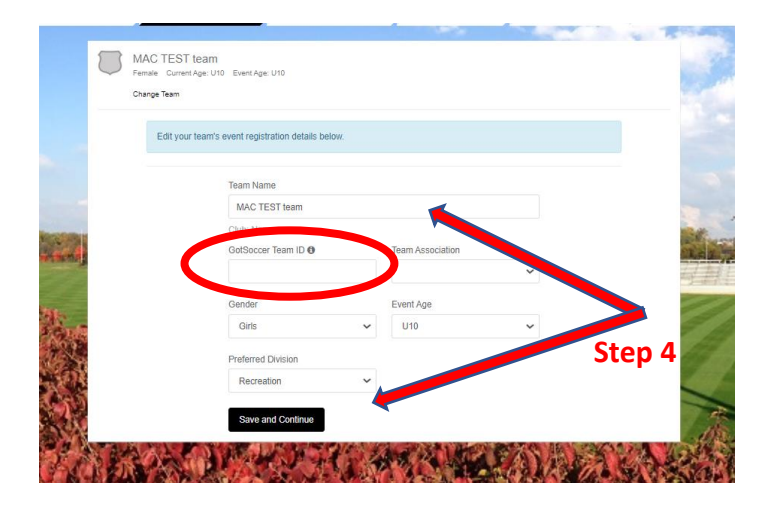

### **STEP 3**

Most of the information on this page should already be populated. Check your state or country and make sure that is populated. If everything looks correct,

click **SAVE AND CONTINUE**

#### **STEP 4**

Be sure to put your team's name here, don't list your club's name.

IMPORTANT: the event age you select will be the age group you are registering to play in. So, if you are a younger team wanting to "play up", list the age group you wish to play in.

ENTER your **GOTSOCCER team ID** in this step. This will associate your new GotSport account with your legacy GotSoccer team (for points, history etc.). Click **SAVE AND CONTINUE** 

### **STEP 5**

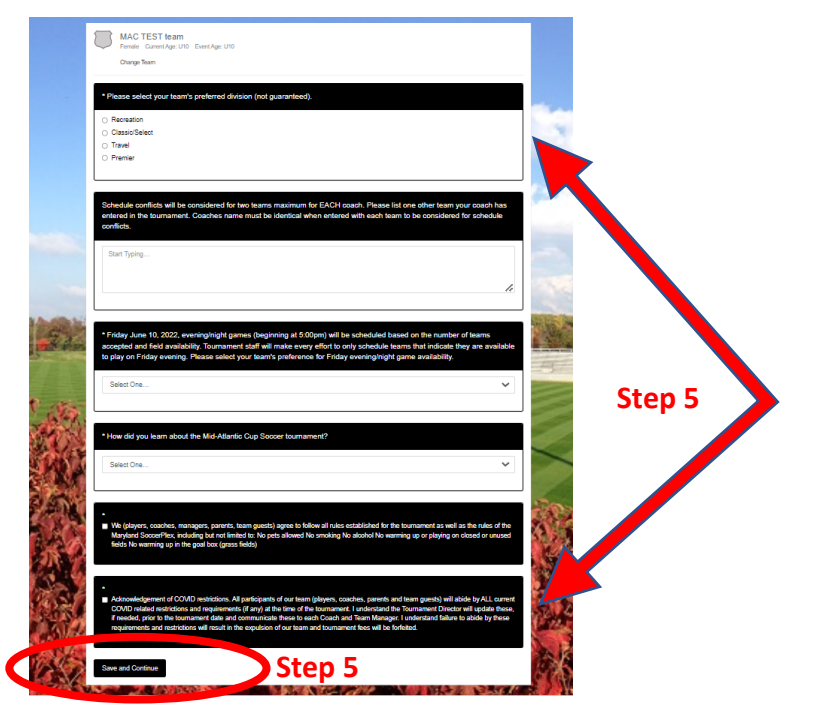

### **STEP 6**

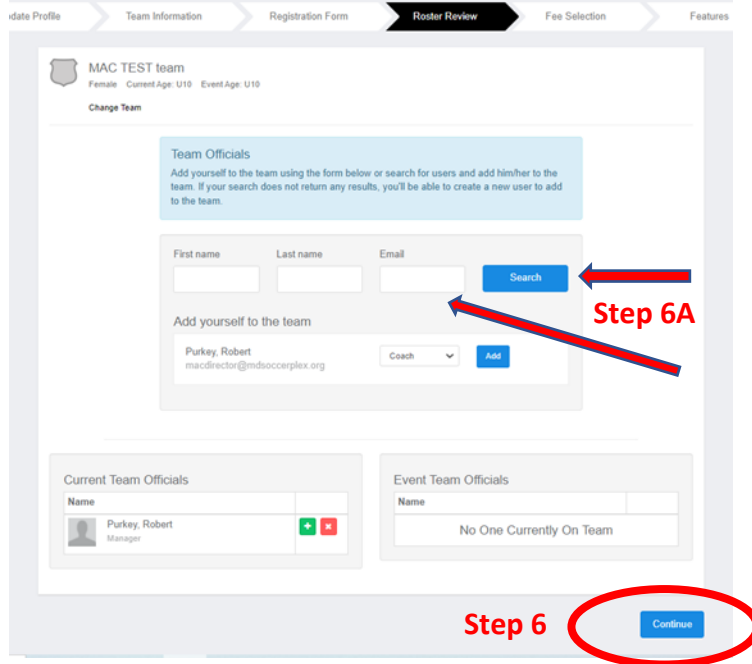

### **STEP 7**

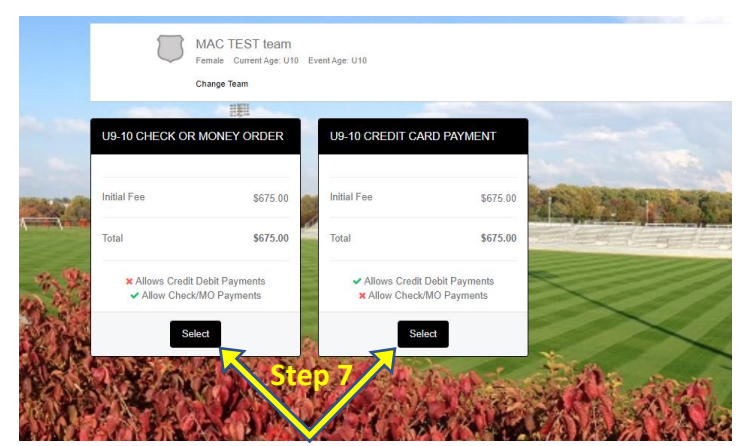

#### **STEP 5**

Respond to application statements and acknowledgments.

Click **SAVE AND CONTINUE**

### **STEP 6A**

This is the point where you can add additional team officials to your registration. If you are adding another coach or team manager, and they have a Gotsport account, search their First, Last name and email address. If they are not there, you will be able to create them.

#### **STEP 6**

Or, if you are not adding, just click continue.

Click CONTINUE

#### **STEP 7**

Now we come to the point where you can select what method of payment you would like to use, **check** or **credit card**. Remember that only teams that have paid in full will be considered for acceptance. Credit cards will not be charged until the team is accepted. The following shows registration for a U9/10 team, price will vary based on age groups. **SELECT** payment type **Credit card payments** go to **STEP 8 Check or Money order** go to **STEP 9**

## **STEP 8 (credit card payments)**

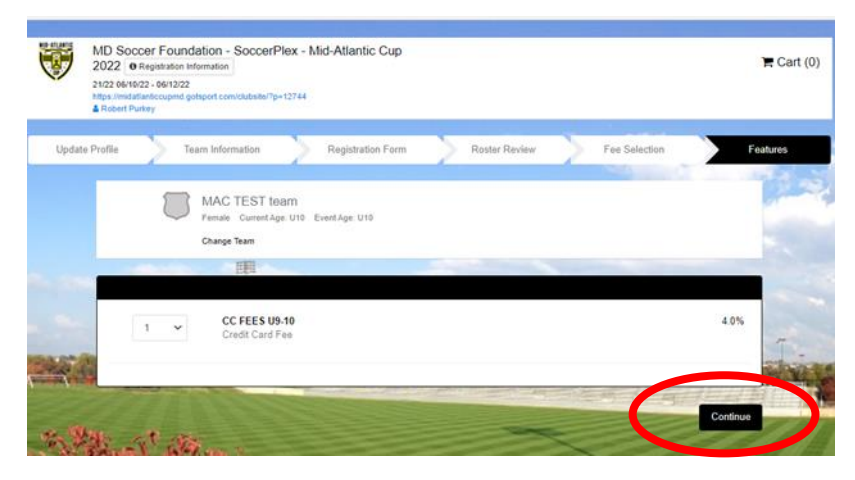

### **STEP 8A**

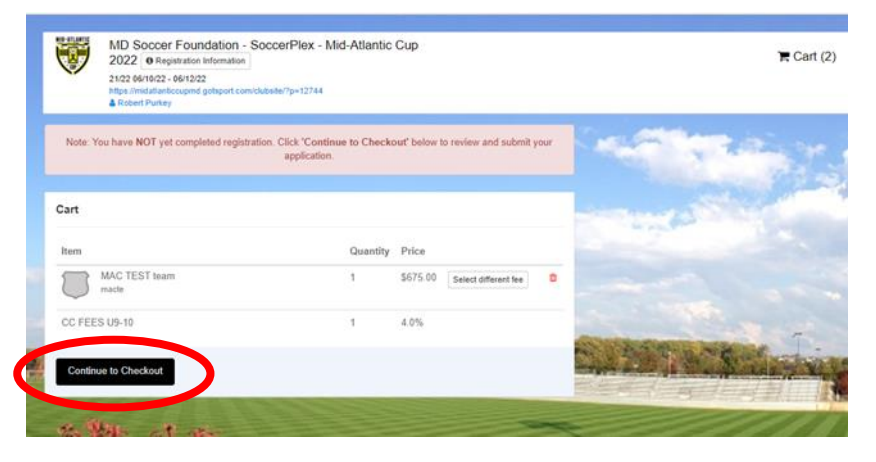

## **STEP 8B**

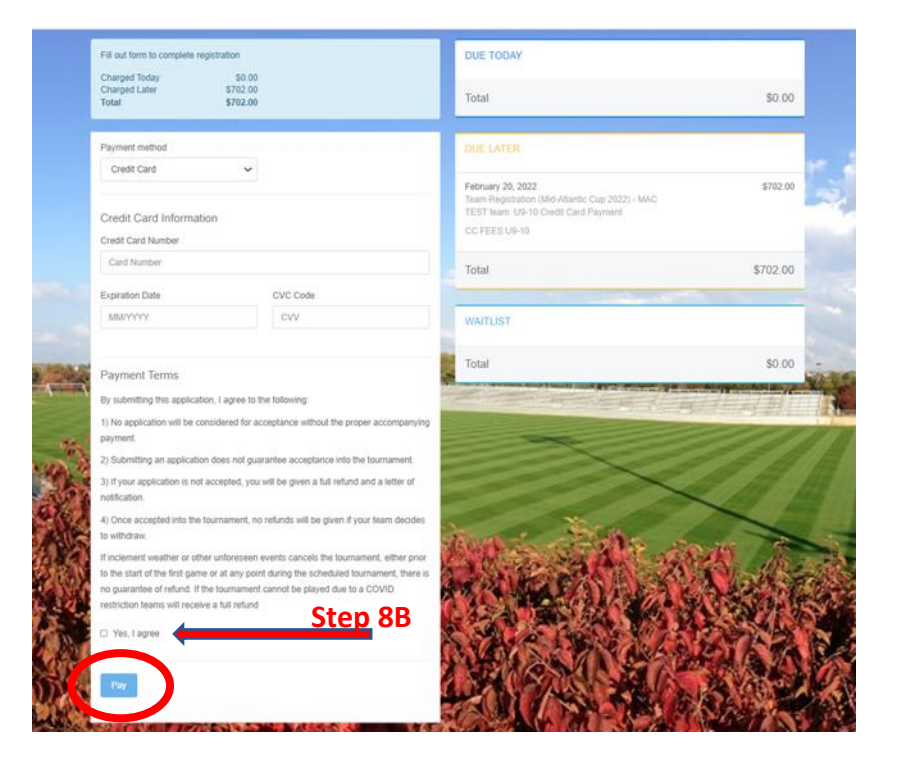

#### **STEP 8 (CC payments)**

When paying with a credit card, a 4% processing fee will apply. If you would like to avoid the additional fees, you may change the payment type on the next screen (see step 8A). Applications submitted after May 2, 2022, MUST pay with a credit card.

Select **CONTINUE**

#### **STEP 8A (CC payments)**

If you want to change the payment type, click **select different fee** and you will return to Step 7 where you can select a different payment type. **Otherwise,**

#### Select **Continue to Checkout**

The following shows registration for a U9/10 team, price will vary based on age groups.

#### **STEP 8B (CC payments)**

Enter credit card information (**cards will not be charged until team is accepted**). Do not use a credit card with an expiration date prior to May 2022 as the charge will be declined. Agree to the Payment Terms.

#### Click **Pay**

#### **Clicking Pay will register the team and provide a summary page for you.**

Your team is now registered, and you will receive a conformation email.

### **STEP 9 (Check/Money order payments)**

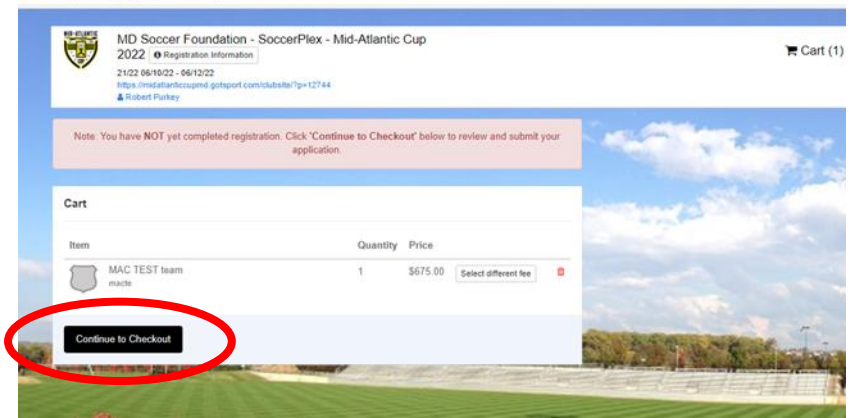

### **STEP 9A (Check/Money order payments)**

#### Fill out form to **DUE TODAY** Charged Toda<br>Charged Later<br>Total \$0.00<br>\$675.00<br>\$675.00 Total  $$0.00$ Payment method **OUE LATER** CheckMO  $\check{ }$ \$675.00 February 20, 2022 ary 20, 2022<br>Registration (Mid-Atlantic Cup 2022) – MAC<br>Team: US-10 Check or Money Order Team<br>TEST Payment Terms By submitting this application, I agree to the following Total \$675.00 1) No application will be con-**Hannon Rice isn**  $2)$  Submitti WAITLIST 3) If your app ed, you will be given a full refund and a Total  $$0.00$  $4)$  Once  $i$ **Mainline** .<br>In the start of the first game or at any point during the so<br>to guarantee of refund. If the tournament cannot be play not be played due to a COVID bruter ituli a evieser lilv: zmaat not **Step 9A**

#### **STEP 9 (Check/Money order payments)**

#### Select **Continue to Checkout**

The following shows registration for a U9/10 team, price will vary based on age groups.

#### **STEP 9A (Check/Money order payments)**

Agree to Payment Terms

#### Click **Register**

**Clicking Register will register the team and provide a summary page for you.**

Your team is now registered, and you will receive a conformation email.